## Submitting a ROWMAN Request

- 1. Go to the Right of Way Management Approval Network (ROWMAN) site; https://www.austintexas.gov/rowman
- 2. Scroll down and will either:
  - a) <u>Create a New Account</u> Use the business address or your own if there is no physical address. No P.O. Box addresses are allowed. After Step 3, follow the red arrow.

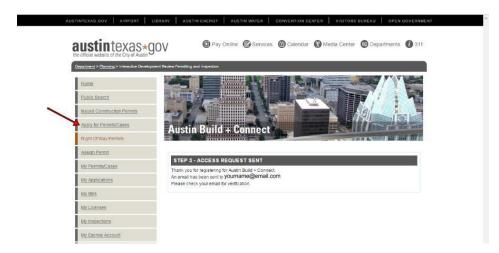

- b) <u>Log In</u> If you have used ROWMAN before for other types of City of Austin permits this will be the same account.
- 3. Go to New Activity Request Form
- 4. Choose the type of permit Street Event
- 5. Enter in a street name & Search for Street.

*Hint:* Keep names short. For numbered streets just use the number. *Ex:* for W 6<sup>th</sup> just type in 6.

Choose a block number or address - then click Add. (Repeat steps 6 & 7 as many times as needed.)
Select Continue.

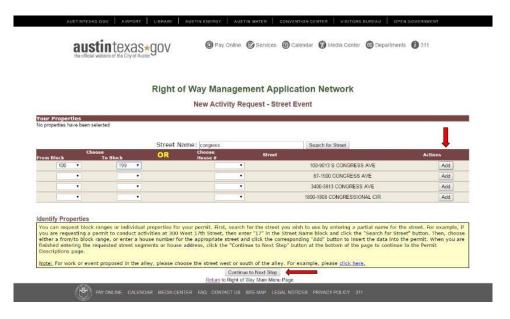

7. Continue thru site entering information regarding your Permit.

Important: Do NOT use special characters (#\$%^!\*) in your Project or Event Name

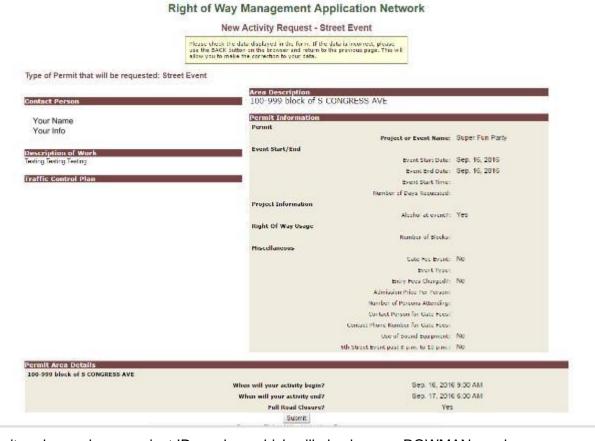

8. Submit and record your project ID number, which will also be your ROWMAN number.

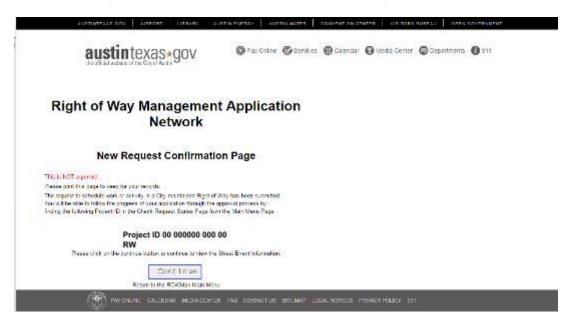

If you have problems with the online submittal request, please contact Transportation Special Events at 512-974-6501 and/or send an email to transportationspecialevents@austintexas.gov.

Updated: 09.01.16